# Anleitung: Bioblitz Münster - Salzburg

Einführung in die Benutzung von ObsIdentify

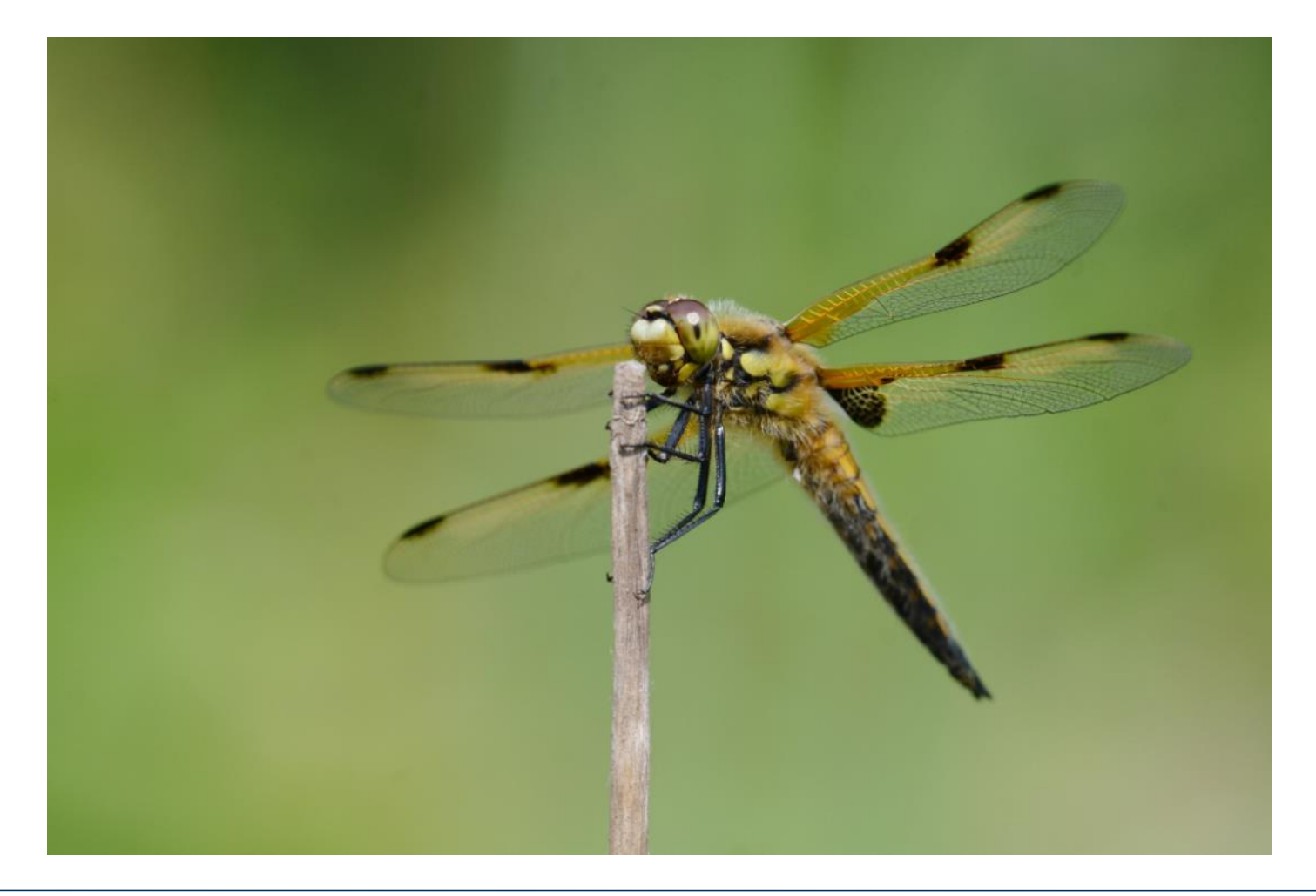

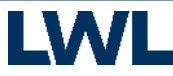

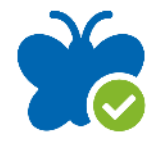

## 1. Schritt: Registrierung

Um an dem Bioblitz teilzunehmen, müssen Sie sich zuerst einen Account auf der Naturbeobachtungs-Plattform Observation.org erstellen.

→ Hierfür rufen Sie folgende Webseite in Ihrem Internet-Browser auf:

<https://observation.org/accounts/signup/>

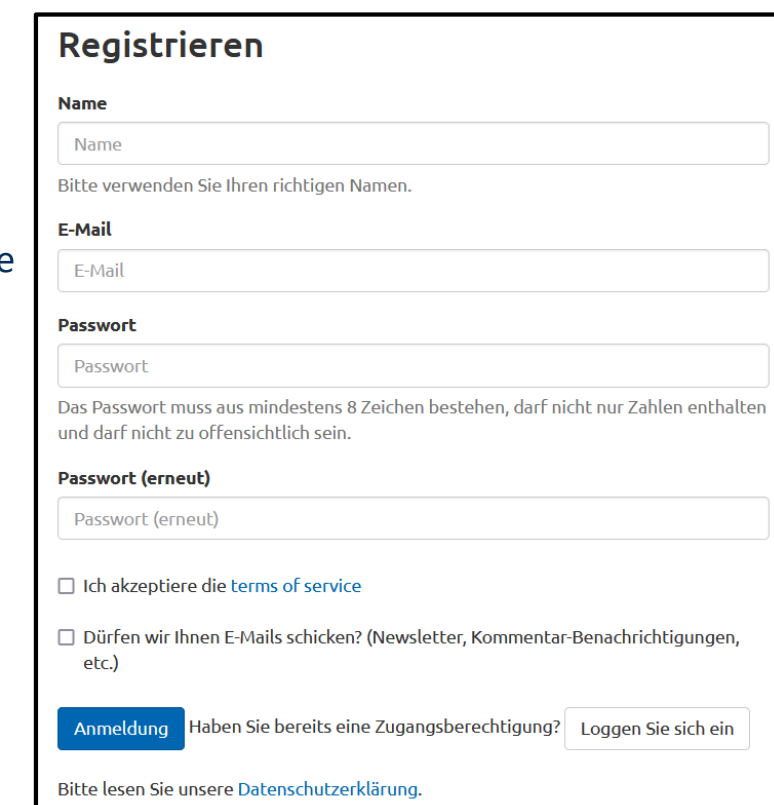

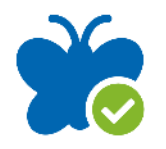

## 1. Schritt: Registrierung

→ Füllen Sie nun das Registrierungsformular vollständig aus.

## Registrieren

#### **Name**

Name

Bitte verwenden Sie Ihren richtigen Namen.

#### E-Mail

E-Mail

#### **Passwort**

Passwort

Das Passwort muss aus mindestens 8 Zeichen bestehen, darf nicht nur Zahlen enthalten und darf nicht zu offensichtlich sein.

#### **Passwort (erneut)**

Passwort (erneut)

 $\Box$  Ich akzeptiere die terms of service

□ Dürfen wir Ihnen E-Mails schicken? (Newsletter, Kommentar-Benachrichtigungen, etc.)

Anmeldung Haben Sie bereits eine Zugangsberechtigung? Loggen Sie sich ein

Bitte lesen Sie unsere Datenschutzerklärung.

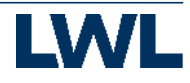

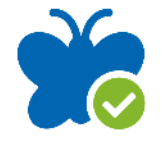

## 2. Schritt: Mobile App installieren

Um nun ihre Beobachtungen im Gelände bestimmen und melden zu können benötigen Sie die App ObsIdentify. Diese können Sie sowohl im Google Play Store, als auch im App Store von Apple kostenlos downloaden und installieren.

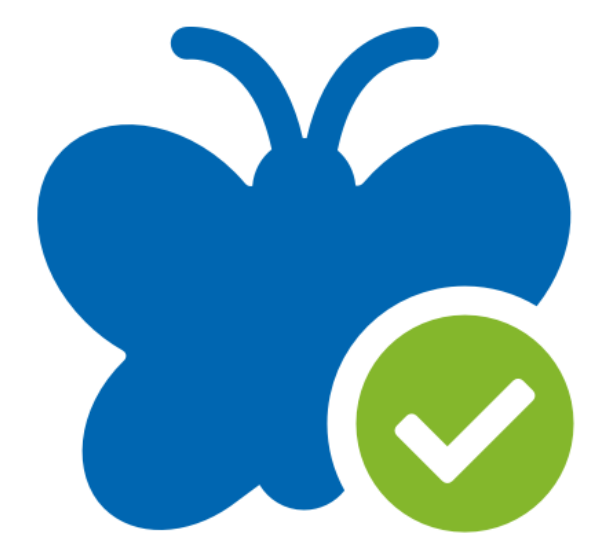

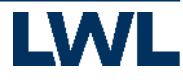

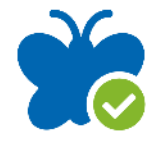

## 3. Schritt: Anmeldung in der App

Damit Ihre Beobachtungen in Ihrem Account gespeichert werden, müssen Sie sich in der App anmelden.

- → Öffnen Sie die App.
- $\rightarrow$  Rufen Sie das Dashboard auf.
- $\rightarrow$  Tippen Sie auf "Anmelden".

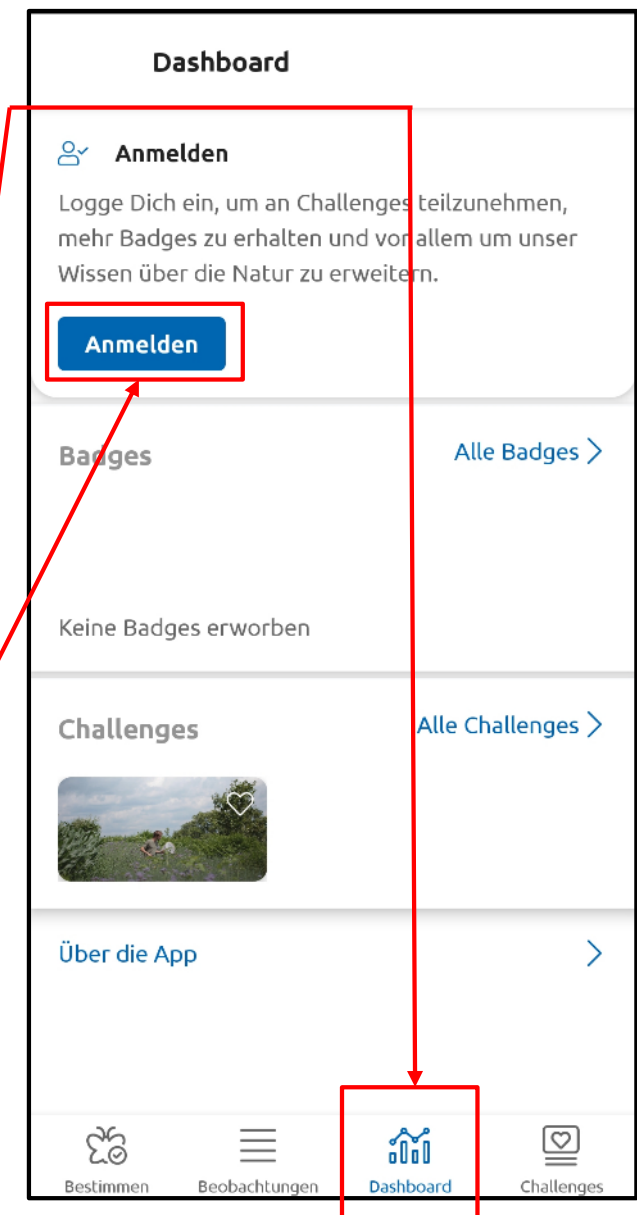

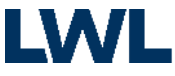

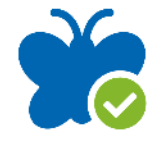

## 3. Anmeldung in der App

Nun müssen Sie Ihre E-Mail-Adresse oder Ihren Benutzernamen in das erste Feld und Ihr Passwort, das Sie per E-Mail erhalten haben in das zweite Feld eingeben. Tippen Sie danach auf "Anmelden".

Wenn Sie erfolgreich angemeldet wurden, gehen Sie nun zum Reiter "Bestimmen".

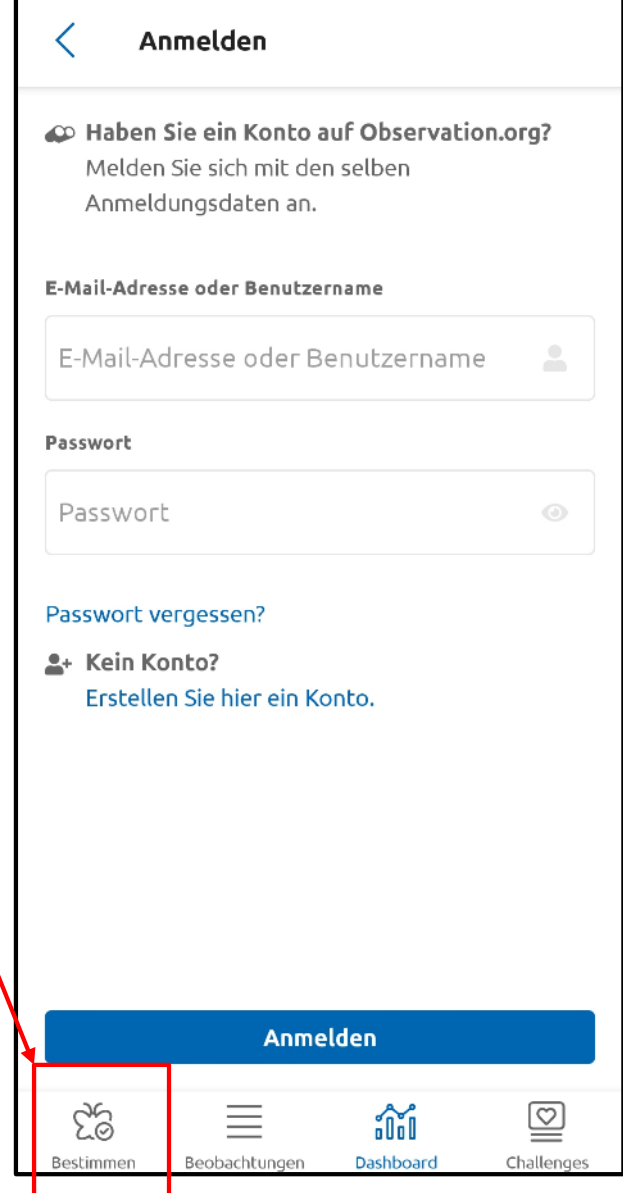

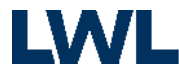

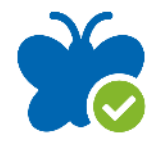

## 4. Schritt: Foto anfertigen/ laden

Mit dem Kamerasymbol können Sie direkt ein Foto von einem Insekt oder einer Spinne mit der App machen.

Mit dem Galeriesymbol können Sie aber auch ein älteres Foto aus Ihrer Galerie in die App hinzuladen.

Achtung: Bitte fertigen Sie nur Fotos von wildlebenden Tieren und Pflanzen an. Nur diese können von ObsIdentify erkannt werden.

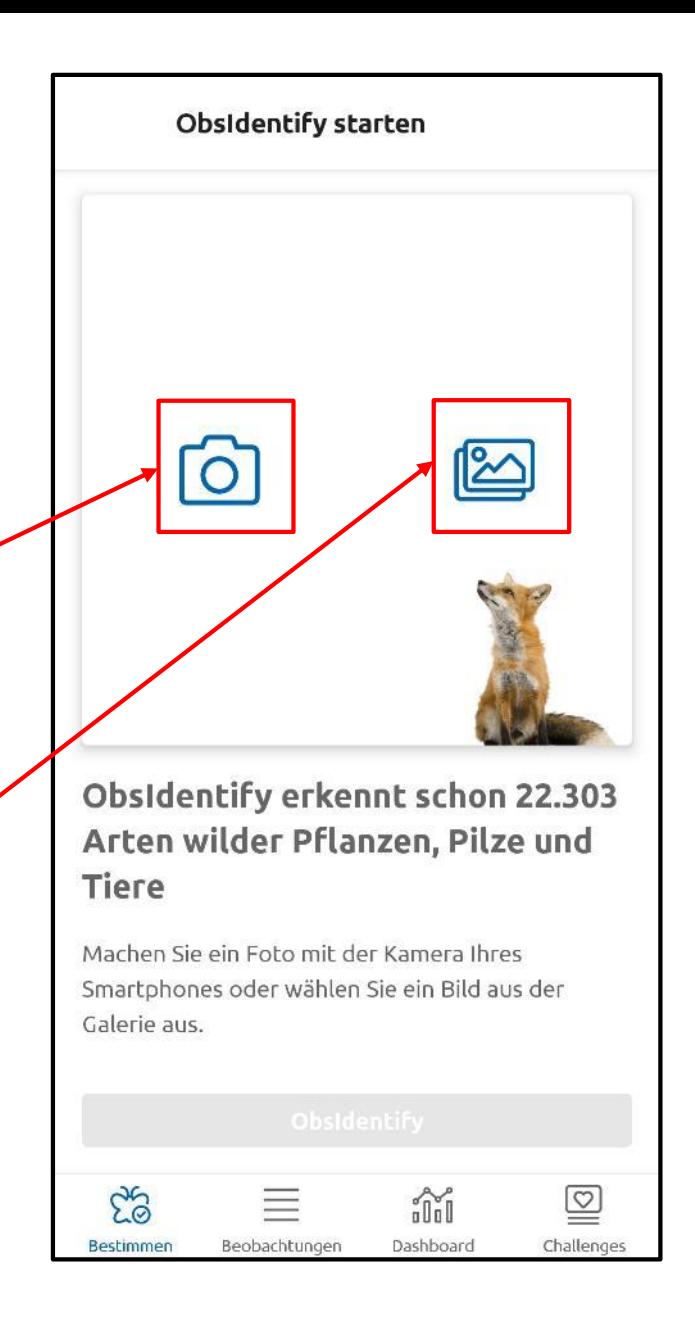

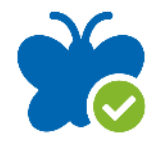

## 5. Schritt: Foto bearbeiten

Um das bestmöglich Bestimmungsergebnis zu erzielen, muss das Insekt möglichst mittig platziert werden.

 $\rightarrow$  Tippen Sie hierfür auf das Zuschneiden-Symbol

Wenn Sie lieber ein anderes Bild benutzen möchten, können Sie das aktuelle auch wieder löschen.

→ Tippen Sie hierfür auf das Löschen-Symbol

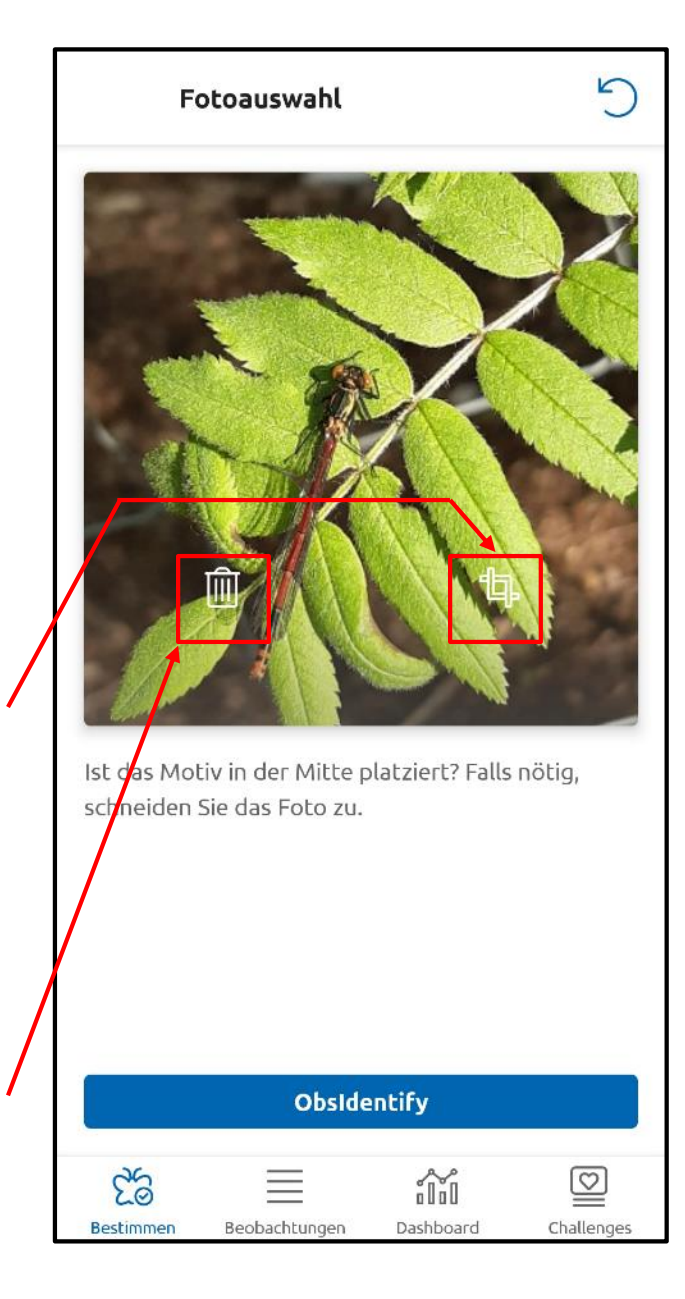

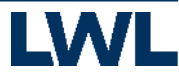

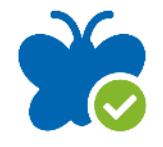

## 5. Schritt: Foto bearbeiten

Passen Sie den weißen Rahmen so an das fotografierte Objekt an, dass dieses möglichst groß und mittig im Bild platziert ist.

Wenn Sie den gewünschten Bildausschnitt gewählt haben, tippen Sie auf den Haken.

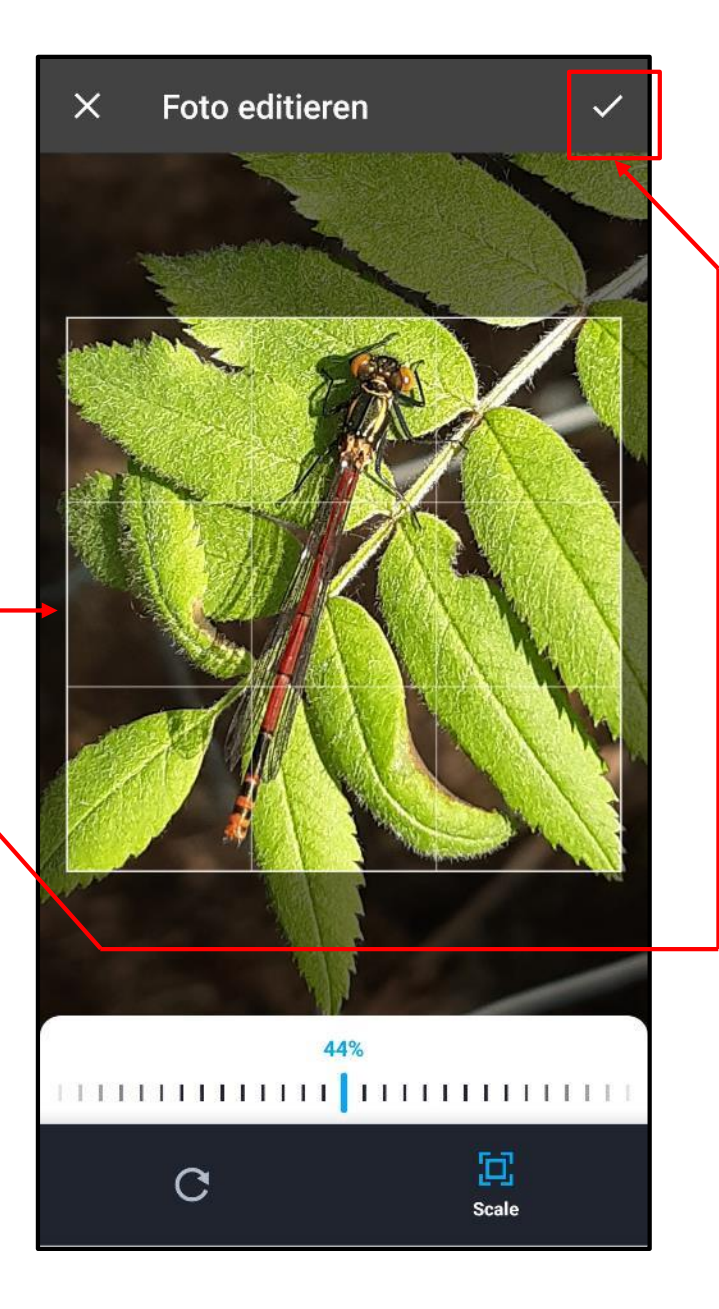

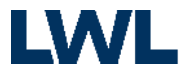

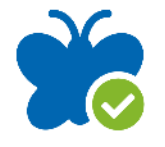

## 6. Schritt: Automatische Bestimmung

Nun können Sie die automatische Bilderkennungssoftware starten.

 $\rightarrow$  Tippen Sie hierfür auf "ObsIdentify"

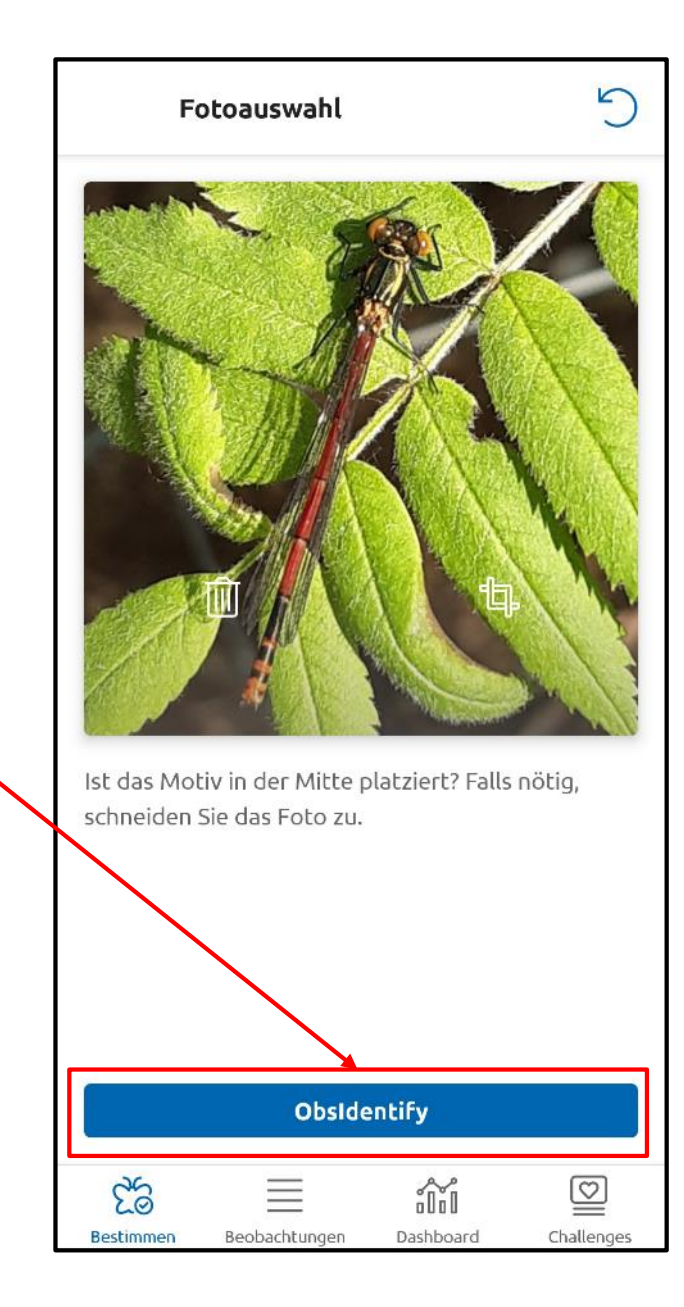

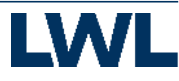

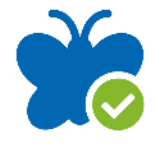

## 7. Schritt: Art auswählen und speichern

Im Optimalfall zeigt Ihnen die App nur ein Bestimmungsergebnis mit 100%iger Wahrscheinlichkeit an.

In diesem Fall können Sie das Ergebnis speichern.

 $\rightarrow$  Tippen Sie hierfür auf "Speichern"

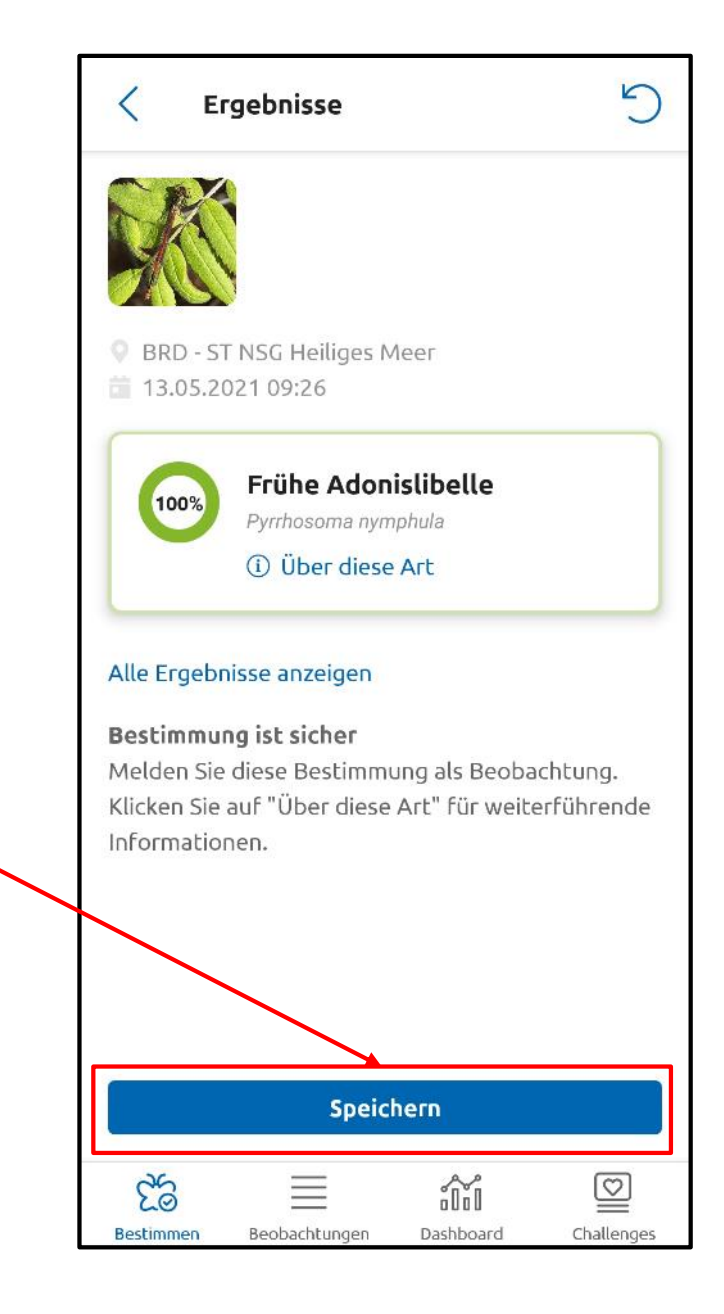

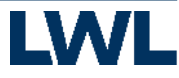

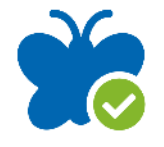

## 7. Schritt: Art auswählen und speichern

Die App wird nicht immer ein 100%-ig sicheres Bestimmungsergebnis ermitteln. Dies kann verschiedene Gründe haben. Zum einen ist es so, dass einige der sehr kleinen Insekten und Spinnen nur schwierig oder kaum anhand eines Fotos zu bestimmen sind. Zum anderen kann es daran liegen, dass Ihr Foto nicht ganz scharf ist oder die Perspektive mit der Sie das Objekt fotografiert haben nicht optimal ist. In diesem Fall können Sie einfach dass Ergebnis mit der größten Wahrscheinlichkeit auswählen und speichern. Das Expertenteam von Observation.org wird Ihre Bestimmung überprüfen und ggf. korrigieren.

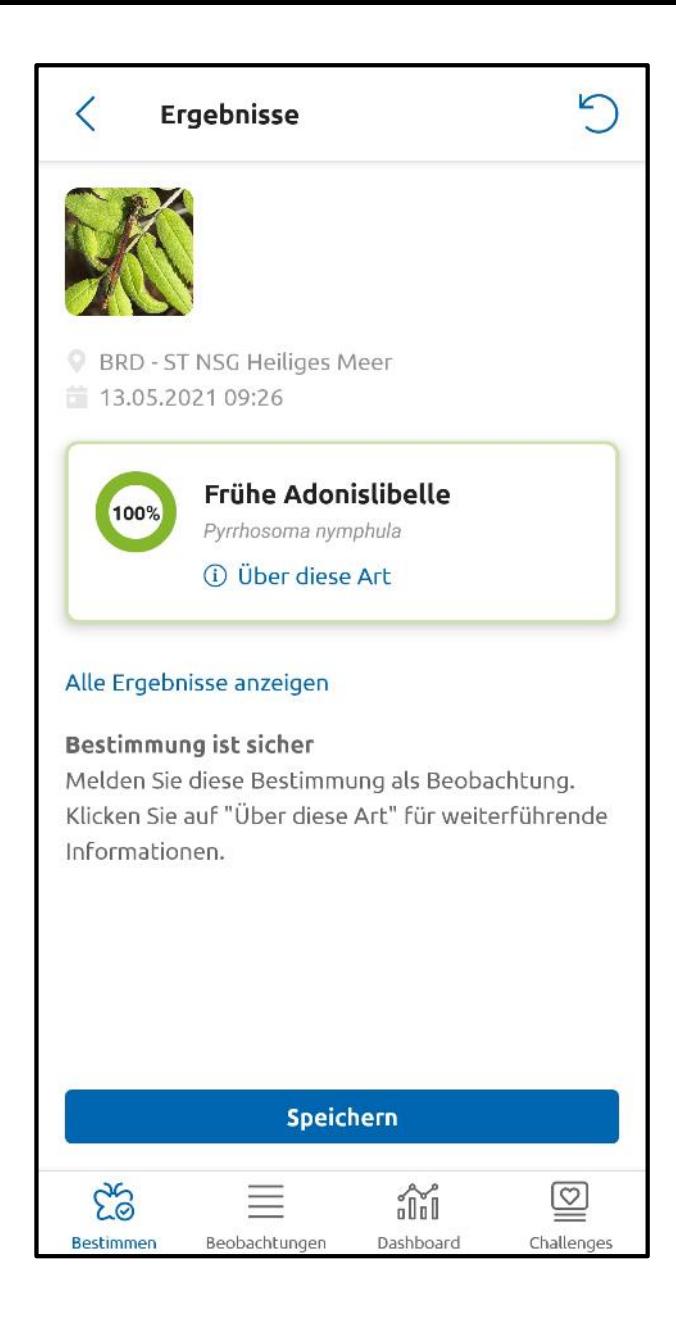

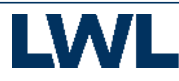

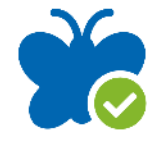

## 8. Schritt: Fertig!

Sie haben die Möglichkeit, sich verschiedene Informationen wie die Verbreitung oder weitere Bilder der von Ihnen beobachteten Art anzeigen zu lassen.

Sie können sich auch Ihre Beobachtung auf der Webseite ansehen und ggf. bearbeiten.

Um nun weitere Beobachtungen zu bestimmen und zu melden, tippen Sie auf den Pfeil.

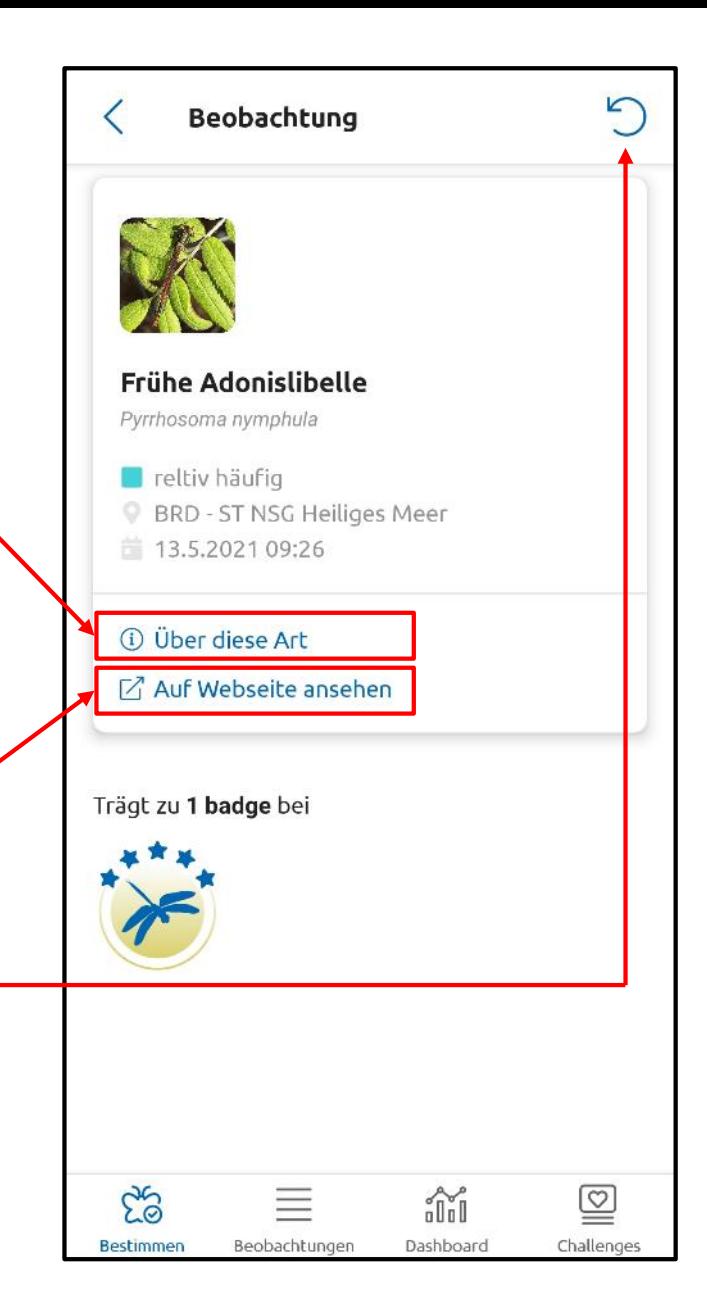

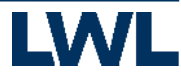

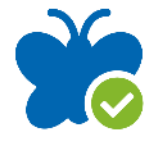

## 9. Schritt: Eigene Beobachtungen durchstöbern

Wenn Sie auf den Reiter "Beobachtungen" gehen, können Sie sich alle Ihre gemeldeten Beobachtungen angucken.

Indem Sie auf eine Beobachtungen tippen, können Sie sich nochmal alle Details anzeigen lassen. Außerdem finden Sie dort einen Link zur Webseite von observation.org, wo Sie Ihre Beobachtungen auch nachträglich noch ändern oder löschen können.

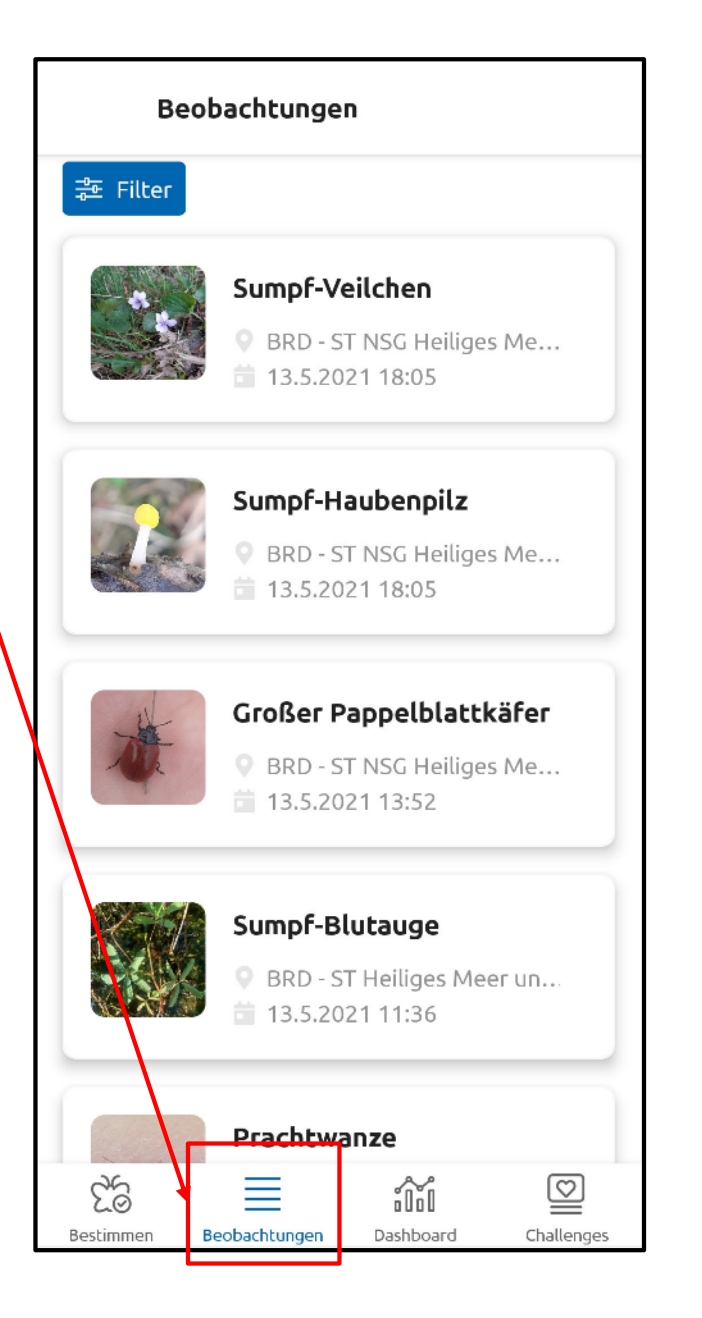

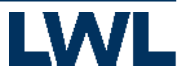

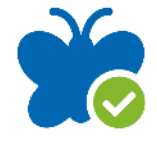

## 10. Schritt: Bioblitz verfolgen

Wenn Sie sich nun dafür interessieren, wie der aktuelle Stand bei dem Bioblitz Münster - Salzburg ist, können Sie sich auf folgenden Webseiten informieren:

<https://observation.org/bioblitz/bioblitz-munster/> und <https://observation.org/bioblitz/bioblitz-salzburg-stadt/>

Dort können Sie sich diverse Detailinformationen zu den Beobachtungen anzeigen lassen. Beispielsweise sehen Sie eine Karte mit allen Beobachtungen in dem jeweiligen Stadtgebiet und Sie können sich verschiedene Statistiken anzeigen lassen (siehe nächste Seite).

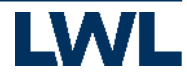

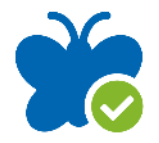

## 10. Schritt: Bioblitz verfolgen

#### Alle Arten

Beobachtungen

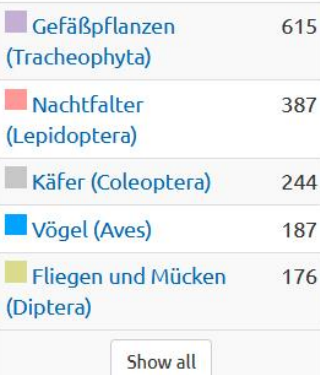

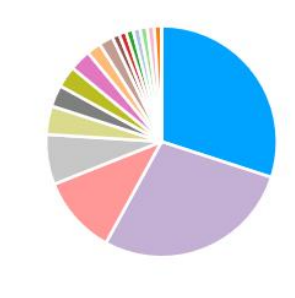

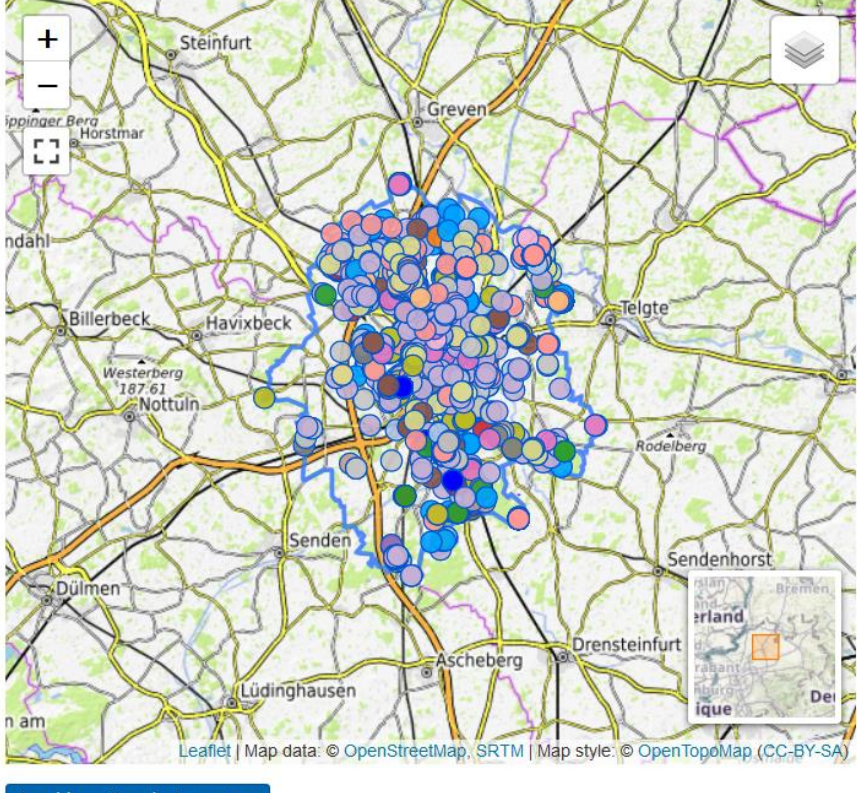

Anzahl pro Standort anzeigen

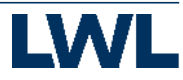

Vögel (Aves) 5.228 Gefäßpflanzen 4.873 (Tracheophyta) Nachtfalter 1.931 (Lepidoptera) Käfer (Coleoptera)

Fliegen und Mücken (Diptera)

Show all

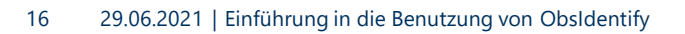

1.268

718

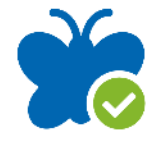

## Weitere Eingabemöglichkeiten

Es gibt auch die Möglichkeit Beobachtungen über die Apps ObsMapp (Android) oder iObs (iOS) zu melden. Diese Apps bieten die Möglichkeit noch detailliertere Angaben zu den Beobachtungen zu machen.

Außerdem kann man seine Beobachtungen auch direkt auf der Webseite Observation.org eingeben:

<https://observation.org/fieldwork/observations/create/>

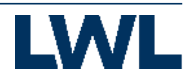

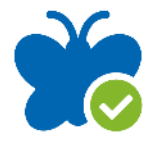

### Zusammen entdecken wir mehr!

Wir wünschen Ihnen viel Spaß draußen beim beobachten, egal ob alleine, mit Ihrer Familie oder auch Ihren Freund:innen.

Mit freundlicher Unterstützung von:

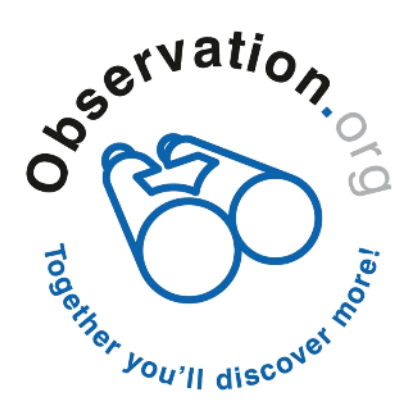

**LWL-Museum für Naturkunde** Westfälisches Landesmuseum mit Planetarium

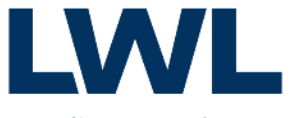

Für die Menschen. Für Westfalen-Lippe.

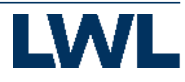